# CPHD-1

# High-Definition Multimedia Interface Pattern Generator

Quick Guide

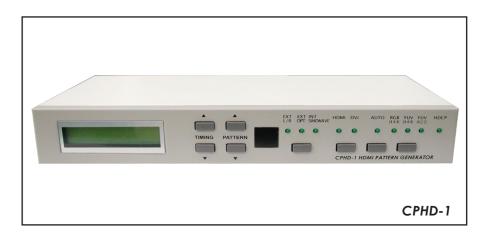

# TABLE OF CONTENTS

| 1. | Features and Specifications            | 3  |
|----|----------------------------------------|----|
|    | Features                               | -  |
|    | Specifications                         |    |
|    | RS-232 Protocol                        | 3  |
| 2. | Front Panel Operation                  | 4  |
| 3. | Rear Panel Installation and Connection | 5  |
| 4. | TIMING Table                           | 6  |
|    | PATTERN Table                          | -  |
|    | Remote Control                         |    |
|    | RS-232 Remote Control Protocol         |    |
|    | RS232 Remote Control Application       | -  |
|    | 8.1 Main Window                        | 15 |
|    | 8.2 Select COM port to control         | 15 |
|    | 8.3 Switch TIMING                      | 16 |
|    | 8.4 Switch PATTERN                     | 17 |
|    | 8.5 Programming TIMING/PATTERN         | 18 |
|    | 8.6 EDID                               | 19 |
|    | 8.6.1 Read EDID                        | 20 |
|    | 8.6.2 Memory of EDID                   |    |
|    | 8.6.3 Upload EDID                      | 20 |
|    | 8.6.4 Write EDID                       |    |

# 1. Features and Specifications

#### Features

- Provides total 39 Timings and 39 Patterns
- Supports HDCP signal verification pattern (P39)
- On-panel LED display and LED indicators
- Remote control
- Supports RS-232 control, specific PC application please download from http://www.cypress.com.tw/product/driver/CHPD-1-RS232AP(V1.1).zip

# Specifications

- HDMI v1.2, HDCP 1.1 and DVI 1.0 compliant
- HDMI Frequency bandwidth: 1.65Gbps (single link)
- Input: Audio L/R x 1 and Toslink S/PDIF x 1
- Output: HDMI female port (type A connector) x 1
- Power Supply: 5VDC 2.6A power supply (AC 90-240V)
- Weight: 1.5Kgs
- Dimensions: 280(W) x 130(D) x 44(H) mm

#### **RS-232** Protocol

| Pin | Definititon | Pin   | Definition |
|-----|-------------|-------|------------|
| 1   | NC          | 1     | NC         |
| 2   | TxD         | 2     | RxD        |
| 3   | RxD         | 3     | TxD        |
| 4   | NC          | <br>4 | NC         |
| 5   | GND         | <br>5 | GND        |
| 6   | NC          | 6     | NC         |
| 7   | NC          | 7     | NC         |
| 8   | NC          | 8     | NC         |
| 9   | NC          | 9     | NC         |

### 2. Front Panel Operation

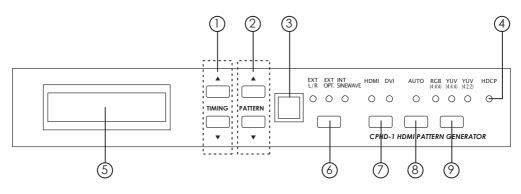

- 1. Pattern Selection: From P01 ~ P39
- 2. Resolution/Freq. Selection: From T01 ~ T39
- 3. Remote control sensor
- 4. HDCP LED Indicator:

The LED will illuminate when pattern "P39 HDCP-Produce" is selected and the output display (TV, monitor, etc.) supports HDCP. To unilluminate the HDCP indicator (Switch Off HDCP), frist step to change to other pattern and then changed either Timing, HDMI/DVI output selection or color space selection.

5. Display of PATTERN/TIMING:

Upper line: Number of TIMING, Resolution and Frequency (Example: T01 640x480-60)

Lower line: Number of PATTERN and name of PATTERN (Example: P01 WHITE)

6. Audio Source Selection:

External L/R External Optical Internal Sinewave

- 7. HDMI/DVI Output Selection
- 8. Turn on/off AUTO pattern random-cycling
- 9. Color Space Selection:
  - RGB 4:4:4
  - YUV 4:4:4
  - YUV 4:2:2

# 3. Rear Panel Installation and Connection

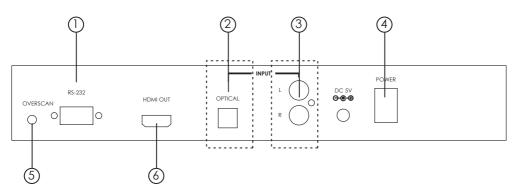

1. RS232 Communication Port:

Connect to the COM1 or COM2 port of your PC, and control the unit remotely using the application provided.

- 2. Audio Optical Input
- 3. Audio L/R Input
- 4. Power Switch
- 5. Fill-Screen Button:

For some modals of TV/monitor, the video signal can not fill the screen of display completely, to correct this problem, press the button once when the power is on.

6. HDMI OUT:

The HDMI output can be connected to a HDMI display using HDMI cable, or to a DVI display using HDMI to DVI cable.

#### 5. TIMING Table

| No. | Resolution | Frequency (Hz) |
|-----|------------|----------------|
| T01 | 640x480    | 60             |
| T02 | 640x480    | 72             |
| T03 | 640x480    | 75             |
| T04 | 640x480    | 85             |
| T05 | 800x600    | 56             |
| T06 | 800x600    | 60             |
| T07 | 800x600    | 72             |
| T08 | 800x600    | 75             |
| T09 | 800x600    | 85             |
| T10 | 1024x768   | 60             |
| T11 | 1024x768   | 70             |
| T12 | 1024x768   | 75             |
| T13 | 1024x768   | 85             |
| T14 | 1280x960   | 60             |
| T15 | 1280x960   | 85             |
| T16 | 1280x1024  | 60             |
| T17 | 1280x1024  | 75             |
| T18 | 1280x1024  | 85             |
| T19 | 1600x1200  | 60             |
| T20 | 1920x1200  | 60             |
| T21 | 720x480i   | 59             |
| T22 | 720x480i   | 60             |
| T23 | 720x480p   | 59             |
| T24 | 720x480p   | 60             |
| T25 | 1280x720p  | 59             |
| T26 | 1280x720p  | 60             |
| T27 | 1920x1080i | 59             |
| T28 | 1920x1080i | 60             |
| T29 | 1920x1080p | 59             |
| T30 | 1920x1080p | 60             |
| T31 | 720x576i   | 50             |
| T32 | 720x576p   | 50             |
| T33 | 1280x720p  | 50             |
| T34 | 1920x1080i | 50             |
| T35 | 1920x1080p | 50             |
| T36 | 1920x1080p | 23             |
| T37 | 1920x1080p | 24             |
| T38 | 1366x768   | 60             |
| T39 | 1366x768   | 50             |

| No.          | Signal<br>Content                                     | Description                                                                                                    |
|--------------|-------------------------------------------------------|----------------------------------------------------------------------------------------------------|
| P01          | PURITY                                                | Purity pattern<br>Purity offers eight different full field patterns:<br>Black, White (100% Y)                                                        |
| P02          | PURITY                                                | Primary colors: Red, Green, Blue<br>Complementary colors: Magenta, Yellow, Cyan                                                                      |
| P03          | PURITY                                                | P01: White                                                                                                    |
| P04          | PURITY                                                | P02: Blue<br>P03: Red                                                                                                    |
| P05          | PURITY                                                | P04: Magenta<br>P05: Green<br>P06: Cyan                                                                                                    |
| P06          | PURITY                                                | P07: Yellow<br>P08: Black                                                                                                    |
| P07          | PURITY                                                |                                                                                                    |
| P08          | PURITY                                                |                                                                                                    |
| Applic       | cation                                                |                                                                                                    |
| c<br>ik<br>n | olor purity. The<br>ole; the presend<br>eeds adjustme |                                                                                                    |
| ir           |                                                       | ern provides a purity check for three in-line tubes. In the<br>e guns are in a horizontal position and the green gun is<br>center.                   |
| 3. TI        | he blue is the c<br>olor performar                    | complementary colors are often used to check the nce.                                                                                                |
| SC           | ound and chro                                         | d to ensure that there is no interference between the<br>ma carrier. Furthermore the red pattern is used to ad-<br>/ delay level to minimum flicker. |
| 5. Ir        | n addition to th                                      | e primary and complementary colors 100% white can<br>well as black pattern with color burst to check.                                                |

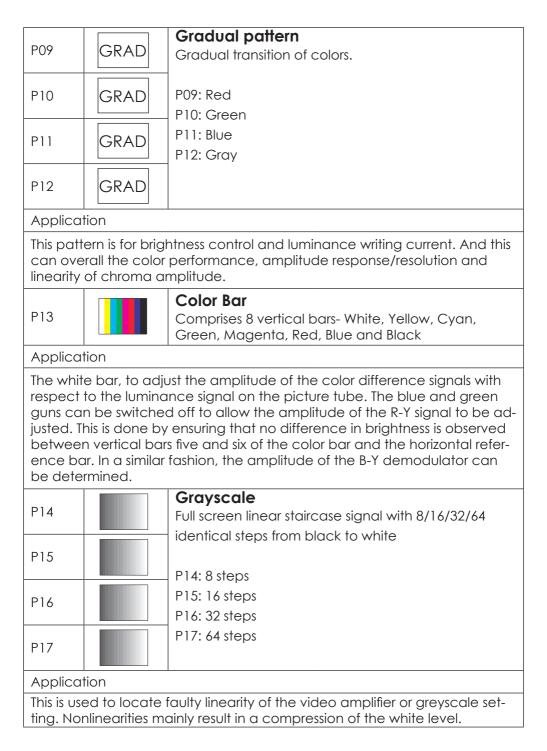

| P18      |               | Black-White Vertic                              | -                                                                |
|----------|---------------|-------------------------------------------------|------------------------------------------------------------------|
| 1.10     |               |                                                 | cal bar signal with black/white                                  |
| P19      |               | intervals of 1/6/12 pixe                        | els.                                                             |
|          |               | P18: 1 pixel                                    |                                                                  |
| P20      |               | P19: 6 pixels                                   |                                                                  |
| F 20     |               | P20: 12 pixels                                  |                                                                  |
| Applica  | tion          |                                                 |                                                                  |
| width ar |               | navior of a video transm<br>rature.             | monitor's horizontal band-<br>ission. Also, verify video ampli-  |
|          |               | Black-White Horizo                              | ontal                                                            |
| P21      |               | Full screen linear Horize                       | ontal bar signal with black/                                     |
|          |               | white intervals of 1/3/6                        | s pixels.                                                        |
| P22      |               |                                                 |                                                                  |
|          |               | P21: 1 pixel                                    |                                                                  |
| P23      |               | P22: 3 pixels<br>P23: 6 pixels                  |                                                                  |
| Applica  | tion          |                                                 |                                                                  |
|          |               |                                                 |                                                                  |
| and pho  |               |                                                 | monitor's vertical bandwidth<br>Also, verify video amplifier and |
|          |               | Multi-burst                                     | -Video bandwidth                                                 |
| P24      |               | Full screen definition                          | -Check luminance amplifier<br>in B/W                             |
|          |               | pattern of frequen-<br>cies 0.5, 1.0, 2.0, 4.0, | -Amplitude response/ resolu-                                     |
|          |               | 4.8, and 5.8 MHz for                            | tion                                                             |
| 5.6.5    |               | 625 line systems.                               | -Check resolution of monitors                                    |
| P25      |               |                                                 | and video recorders                                              |
|          |               | P24: Multi-burst 1<br>P25: Multi-burst 2        | -Measure the frequency am-<br>plitude                            |
|          |               |                                                 | response                                                         |
| Applica  | tion          | ·                                               | · · ·                                                            |
| The patt | ern checks th | ne bandwidth of the vic                         | leo or luminance amplifier in B/                                 |
|          |               |                                                 | rs and video recorders. It can                                   |

W or CTVs as well as the resolution of monitors and video recorders. It can also be used to check or measure the frequency amplitude response.

| P26                    |                                                                      | <b>Grid</b><br>Full screen grid with black/white intervals of 1/3/6/12                                                                                                    |
|------------------------|----------------------------------------------------------------------|----------------------------------------------------------------------------------------------------|
| P27                    |                                                                      | pixels.                                                                                                    |
|                        |                                                                      | P26: 1 pixel                                                                                                    |
| P28                    |                                                                      | P27: 3 pixels                                                                                                    |
|                        |                                                                      | P28: 6 pixels                                                                                                    |
| P29                    |                                                                      | P29: 12 pixels                                                                                                    |
| Applica                | tion                                                                 |                                                                                                    |
|                        | ern is mainly<br>gence of TVs a                                      | used for checking and aligning dynamic and corner or monitors.                                                                                                    |
| P30                    | линининини<br>ининининини<br>ининининини<br>ининининини<br>инининини | <b>Running H</b><br>Full screen filled with lines of H characters, a new<br>line of H will run from upper left corner and fill down<br>when a line is completed.          |
| Applica                | tion                                                                 |                                                                                                    |
| This is the            | e special test                                                       | for test/video motion verification and refreshing rate.                                                                                                    |
| P31                    |                                                                      | <b>Circle</b><br>Black circles on white background, 640x480 has 4 by<br>3 total 12 circles, 800x600 has 5 by 3 total 15 circles,<br>1024x768 has 6 by 4 total 24 circles, |
| Applica                | tion                                                                 |                                                                                                    |
| It's suited<br>monitor |                                                                      | g the overall linearity and geometry of the screen of a                                                                                                    |
| P32                    |                                                                      | Black/White Up/Down<br>Full screen filled with upper half of 100% white and<br>lower half of 100% black.                                                                  |
| Applica                | tion                                                                 |                                                                                                    |
|                        | ern is for brigl<br>tting and syn                                    | ntness control and purity checking. Also, to do the chronization.                                                                                                    |

| P33                                          | СҮР                                                                 | <b>Cypress Patterns</b><br>Cypress specifically designed patterns.                                                                                                    |
|----------------------------------------------|---------------------------------------------------------------------|----------------------------------------------------------------------------------------------------|
|                                              |                                                                     |                                                                                                    |
| P34                                          | CYP                                                                 | P33: Greyscale<br>P34: 3 step Horizontal color bar                                                                                                    |
|                                              |                                                                     | P35: SAMPTEbar<br>P36: CYP-4                                                                                                    |
| P35                                          | CYP                                                                 | P37: Britebox-1<br>P38: EDID                                                                                                    |
| 50/                                          |                                                                     |                                                                                                    |
| P36                                          | CYP                                                                 |                                                                                                    |
| P37                                          | СҮР                                                                 |                                                                                                    |
| 10/                                          |                                                                     |                                                                                                    |
| P38                                          | EDID                                                                |                                                                                                    |
| 100                                          |                                                                     |                                                                                                    |
| Applica                                      | tion                                                                |                                                                                                    |
| video de<br>P34: This<br>P35,P36:<br>of most | emodulator to<br>pattern serve<br>This pattern o<br>parts of a tele | ed for a reflection check or for adjusting the VCR<br>o a symmetrical black and white jump or opposite.<br>es for a quick check of color monitor.<br>can be used to check the video handling capabilities<br>evision system.<br>Iness setting on the monitor may cause other tests |
| such as                                      |                                                                     | sus and Beam Size to be invalid.                                                                                                    |
|                                              |                                                                     | HDCP-Produce                                                                                                    |
| P39                                          | HDCP                                                                | Green/Blue horizontal bars with HDCP verification<br>and data comparison on the upper first third area of<br>black background                                                                                                    |
| Applica                                      | tion                                                                |                                                                                                    |
| To test D                                    | VI and HDMI                                                         | receivers with HDCP. All DVI and HDMI options, in-                                                                                                    |

IO TEST DVI and HDMI receivers with HDCP. All DVI and HDMI options, including analyzer options, support HDCP production keys if the HDCP option is installed.

# 6. Remote Control

- 1. Switch to P39 HDCP
- 2. Turn on/off AUTO pattern random-cycling
- 3. Color Space Selection: RGB 4:4:4
  - YUV 4:4:4
  - YUV 4:2:2
- 4. Audio Output Selection: External L/R External Optical Internal Shinewave
- 5. HDMI/DVI Output Selection
- 6. Quick TIMING Selection: VGA - T01 640x480-60 SVGA - T06 800x600-60 XGA - T10 1024x768-60 SXGA - T16 1280x1024-60 UXGA - T19 1600x1200-60 1080i - T27 1920x1080i-59 480p - T23 720x480p-59 720p - T25 1280x720p-59 1080p - T29 1920x1080p-59
- 7. Sampling Rate (-) Sampling Rate (+) 192 KHz 96 KHz 48 KHz 44K1Hz 32 KHz 8. [pqtu]
- UP/DOWN: TIMING (+) (-) RIGHT/LEFT: PATTERN (+) (-)
- 9. A/V Mute ON
- 10. A/V Mute OFF
- 11.Confirm OK

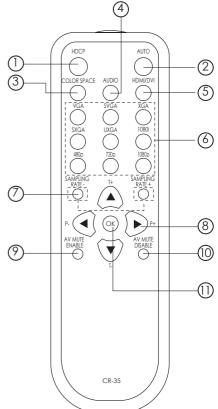

#### 7. RS-232 Remote Control Protocol

\* The connection between the system and remote controller with **RS-232** modem cable.

Pins definition of modem cable

| Sys | tem        |                           | Remote ( | Controller |
|-----|------------|---------------------------|----------|------------|
| PIN | Definition |                           | PIN      | Definition |
| 1   | NC         |                           | 1        | NC         |
| 2   | TxD        |                           | 2        | RxD        |
| 3   | RxD        | $\rightarrow$             | 3        | TxD        |
| 4   | NC         |                           | 4        | NC         |
| 5   | GND        | $\boldsymbol{\leftarrow}$ | 5        | GND        |
| 6   | NC         |                           | 6        | NC         |
| 7   | NC         |                           | 7        | NC         |
| 8   | NC         |                           | 8        | NC         |
| 9   | NC         |                           | 9        | NC         |

\* RS-232 transmission format: Baud Rate : 19200 bps Data Bit : 8 bits Parity : None Stop Bit : 1 bit

# \* Command

| Function          | Command Code                        | CPHD-1 | Reply |
|-------------------|-------------------------------------|--------|-------|
| Test connection   |                                     |        |       |
|                   | URTCNT+SPACE+0+SPACE+'A'+'D'        |        | OK    |
| Timing Selection  |                                     |        |       |
|                   | 1. TMIX+SPACE+1+SPACE+'A'+'D'       |        | OK    |
|                   | 2 SPACE+ <b>timingindex</b> +SPACE  |        | OK    |
| Pattern Selection |                                     |        |       |
|                   | 1.PTIX+SPACE+1+SPACE+'A'+'D'        |        | OK    |
|                   | 2 SPACE+ <b>patternindex</b> +SPACE |        | OK    |

| Timing index 1  | 640x480-60    | Pattern Index 1  | White           |
|-----------------|---------------|------------------|-----------------|
| Timing index 2  | 640x480-72    | Pattern Index 2  | Blue            |
| Timing index 3  | 640x480-75    | Pattern Index 3  | Red             |
| Timing index 4  | 640x480-85    | Pattern Index 4  | Magenta         |
| Timing index 5  | 800x600-56    | Pattern Index 5  | Green           |
| Timing index 6  | 800x600-60    | Pattern Index 6  | Cyan            |
| Timing index 7  | 800x600-72    | Pattern Index 7  | Yellow          |
| Timing index 8  | 800x600-75    | Pattern Index 8  | Black           |
| Timing index 9  | 800x600-85    | Pattern Index 9  | Gradually Red   |
| Timing index 10 | 1024x768-60   | Pattern Index 10 | Gradually Green |
| Timing index 11 | 1024x768-70   | Pattern Index 11 | Gradually Blue  |
| Timing index 12 | 1024x768-75   | Pattern Index 12 | Gradually Gray  |
| Timing index 13 | 1024x768-85   | Pattern Index 13 | Color Bar       |
| Timing index 14 | 1280x960-60   | Pattern Index 14 | Gray-8          |
| Timing index 15 | 1280x960-85   | Pattern Index 15 | Gray-16         |
| Timing index 16 | 1280x1024-60  | Pattern Index 16 | Gray-32         |
| Timing index 17 | 1280x1024-75  | Pattern Index 17 | Gray-64         |
| Timing index 18 | 1280x1024-85  | Pattern Index 18 | BW-1            |
| Timing index 19 | 1600x1200-60  | Pattern Index 19 | BW-6            |
| Timing index 20 | 1920x1200-60  | Pattern Index 20 | BW-12           |
| Timing index 21 | 720x480i-59   | Pattern Index 21 | Hor-1           |
| Timing index 22 | 720x480i-60   | Pattern Index 22 | Hor-3           |
| Timing index 23 | 720x480P-59   | Pattern Index 23 | Hor-6           |
| Timing index 24 | 720x480P-60   | Pattern Index 24 | Multibust-1     |
| Timing index 25 | 1280x720P-59  | Pattern Index 25 | Multibust-2     |
| Timing index 26 | 1280x720P-60  | Pattern Index 26 | Grid-1          |
| Timing index 27 | 1920x1080i-59 | Pattern Index 27 | Grid-3          |
| Timing index 28 | 1920x1080i-60 | Pattern Index 28 | Grid-6          |
| Timing index 29 | 1920x1080P-59 | Pattern Index 29 | Grid-12         |
| Timing index 30 | 1920x1080P-60 | Pattern Index 30 | Running-H       |
| Timing index 31 | 720x576i-50   | Pattern Index 31 | Circles         |
| Timing index 32 | 720x576P-50   | Pattern Index 32 | BW_Upper_Down   |
| Timing index 33 | 1280x720P-50  | Pattern Index 33 | CYP_1           |
| Timing index 34 | 1920x1080i-50 | Pattern Index 34 | CYP_2           |
| Timing index 35 | 1920x1080P-50 | Pattern Index 35 | CYP_3           |
| Timing index 36 | 1920x1080P-23 | Pattern Index 36 | CYP_4           |
| Timing index 37 | 1920x1080P-24 | Pattern Index 37 | CYP_5           |
| Timing index 38 | 1366x768-60   | Pattern Index 38 | EDID            |
| Timing index 39 | 1366x768-50   | Pattern Index 39 | HDCP_Produce    |

SPACE = ASCII(32) 1 = ASCII(1) PatternIndex = ASCII(PatternIndex)

# 8. RS232 Remote Control Application

#### 8.1 Main Window

Double-click the executable exe file to launch the application, the main window will show up.

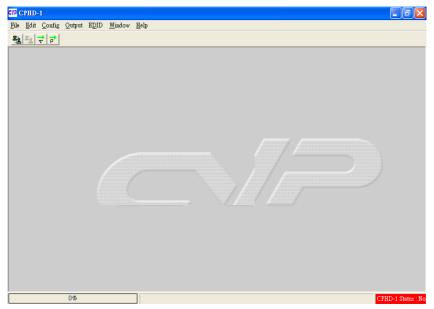

IMPORTANT: When the right hand bottom shows warning message 'CPHD-1 Status: Not Exit, clicking the Connect **Provided** button to link to the unit.

# 8.2 Select COM port to control

Click and select the [COM port] from [Config] option of the tool bar to launch the Program window. There are 8 different COM ports can choose. After the port been selected click [OK] to confirm the control port.

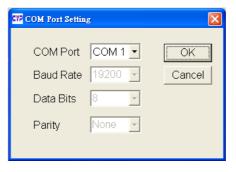

#### 8.3 Switch TIMING

Click and select the [Timing] from [Output] option of the tool bar to launch the Program window.

Click [Show List] to display each timing's Horizontal/Vertical/Pixel Clock.

Click [Run Timing] button to start the output of selected timing.

| Timing No. Sel | lect   |        | ÷      | 640x48 | 0-1 | 60            |        | v List<br>Timing |        |    |  |
|----------------|--------|--------|--------|--------|-----|---------------|--------|------------------|--------|----|--|
| Horizontal     |        |        |        |        |     | Vertical      |        |                  |        |    |  |
| Total :        | 800    | Pixels | 31.778 | uS     |     | Total :       | 525    | Lines            | 16.683 | mS |  |
| Active :       | 640    | Pixels | 25.422 | uS     |     | Active :      | 480    |                  | 15.253 | mS |  |
| Pulse Delay :  | 16     | Pixels | 0.636  | uS     |     | Pulse Delay : | 10     | Lines            | 0.318  | mS |  |
| Pulse Width :  | 96     | Pixels | 3.813  | uS     |     | Pulse Width : | 2      | Lines            | 0.064  | mS |  |
| Polarity :     | -      |        |        |        |     | Polarity :    | •      |                  |        |    |  |
| Rate :         | 31.469 | KHz    |        |        |     | Rate :        | 59.940 | Hz               |        |    |  |
|                |        |        |        |        |     |               |        |                  |        |    |  |
| Pixel Clock :  | 25.175 |        | MHz    |        |     |               |        |                  |        |    |  |

#### List of Timings

| Timing Name | Pixel Rate | Horizontal | Vertical  |   |
|-------------|------------|------------|-----------|---|
| 340x480-60  | 25.175 MHz | 31.469 KHz | 59.940 Hz |   |
| 640x480-72  | 31.500 MHz | 37.861 KHz | 72.809 Hz |   |
| 640x480-75  | 31.500 MHz | 37.500 KHz | 75.000 Hz |   |
| 640x480-85  | 36.000 MHz | 43.269 KHz | 85.008 Hz | - |
| 800x600-56  | 36.000 MHz | 35.156 KHz | 56.250 Hz |   |
| 800x600-60  | 40.000 MHz | 37.879 KHz | 60.317 Hz | - |
| 800x600-72  | 50.000 MHz | 48.077 KHz | 72.188 Hz |   |
| 800x600-75  | 49.500 MHz | 46.875 KHz | 75.000 Hz |   |
| 800x600-85  | 56.250 MHz | 53.674 KHz | 85.061 Hz |   |
| 1024x768-60 | 65.000 MHz | 48.363 KHz | 60.004 Hz |   |
| 1024x768-70 | 75.000 MHz | 56.476 KHz | 70.069 Hz |   |
| 1024x768-75 | 78.750 MHz | 60.023 KHz | 75.029 Hz |   |
| 1024x768-85 | 94.500 MHz | 68.677 KHz | 84.997 Hz |   |

### 8.4 Switch PATTERN

Click and select the [Pattern] from [Output] option of the tool bar to launch the Program window.

Click [Show List] to select output pattern and then click [Run Pattern] button to start the output of selected pattern.

| Pattern No. Select Pattern No. |
|--------------------------------|
|                                |

List of Patterns

| C72 L. | The List of patterns |                 |  |  |  |  |
|--------|----------------------|-----------------|--|--|--|--|
|        |                      |                 |  |  |  |  |
|        | Pattern NO.          | Pattern Name 🐴  |  |  |  |  |
|        | 1                    | White           |  |  |  |  |
|        | 2                    | Blue            |  |  |  |  |
|        | 3                    | Red             |  |  |  |  |
|        | 4                    | Magenta         |  |  |  |  |
|        | 5                    | Green           |  |  |  |  |
|        | 6                    | Cyan            |  |  |  |  |
|        | 7                    | Yellow          |  |  |  |  |
|        | 8                    | Black           |  |  |  |  |
|        | 9                    | Gradually Red   |  |  |  |  |
|        | 10                   | Gradually Green |  |  |  |  |
|        | 11                   | Gradually Blue  |  |  |  |  |
|        | 12                   | Gradually Gray  |  |  |  |  |
|        | 13                   | Color Bar       |  |  |  |  |
|        | 14                   | Gray-8          |  |  |  |  |
|        | )                    | ·               |  |  |  |  |
|        |                      |                 |  |  |  |  |

# 8.5 Programming TIMING/PATTERN

Click and select the [Program] from [Edit] option of the tool bar to launch the Program window.

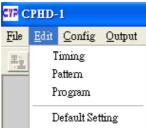

Program the desired sequence of timing/pattern/unit/show time, then click [Upload] to send the program to the unit.

IMPORTANT: For every timing pattern have to shown at least 3 seconds.

| Program |             |                             |         |                 |      |           |   |
|---------|-------------|-----------------------------|---------|-----------------|------|-----------|---|
| Timing  |             | Pattern                     |         | Unit            |      | Show Time |   |
| 640x48  | 0-60        | ✓ White                     | •       | Second          | •    | 1 -       |   |
| Seq     | Timing      | Pattern                     |         | Unit            |      | Show Time |   |
| 0       |             |                             |         |                 |      |           | _ |
| 2       |             |                             |         |                 |      |           |   |
| 3       |             |                             |         |                 |      |           |   |
| 4       |             |                             |         |                 |      |           |   |
| 5       |             |                             |         |                 |      |           |   |
| 6       |             |                             |         |                 |      |           | ~ |
|         | Note. For e | very timing pattern have to | shown a | at least 3 sec. | onds | UpLoad    | 1 |

Click and select the [Save as] from [File] option of the tool bar to save your settings.

Click the [Open] from [File] option of the tool bar to load the saved data.

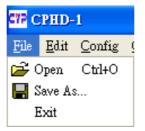

Click and select the [Timing] from [Edit] option of the tool bar to launch the Program window.

| Select | Timing Name | Pixel Rate | Horizontal | Vertical  |  |
|--------|-------------|------------|------------|-----------|--|
|        | 640x480-60  | 25.175 MHz | 31.469 KHz | 59.940 Hz |  |
| V      | 640x480-72  | 31.500 MHz | 37.861 KHz | 72.809 Hz |  |
|        | 640x480-75  | 31.500 MHz | 37.500 KHz | 75.000 Hz |  |
|        | 640x480-85  | 36.000 MHz | 43.269 KHz | 85.008 Hz |  |
|        | 800x600-56  | 36.000 MHz | 35.156 KHz | 56.250 Hz |  |
|        | 800x600-60  | 40.000 MHz | 37.879 KHz | 60.317 Hz |  |
|        | 800x600-72  | 50.000 MHz | 48.077 KHz | 72.188 Hz |  |
|        | 800x600-75  | 49.500 MHz | 46.875 KHz | 75.000 Hz |  |
|        | 800x600-85  | 56.250 MHz | 53.674 KHz | 85.061 Hz |  |

Program the desired timings, and then click [Upload] to send the program to the unit.

Click and select the [Pattern] from [Edit] option of the tool bar to launch the Program window.

Program the desired patterns and then click [Upload] to send the program to the unit.

| CTP Patterns | ;               | <b>X</b> |
|--------------|-----------------|----------|
| Select       | Pattern Name    |          |
|              | White           |          |
|              | Blue            |          |
| V            | Red             |          |
|              | Magenta         |          |
|              | Green           |          |
|              | Cyan            |          |
|              | Yellow          |          |
|              | Black           |          |
|              | Gradually Red   |          |
|              | Gradually Green | -        |
| Sele         | ect All         | bload    |

Click and select the [Default Setting] from [Edit] option of the tool bar to reset the unit to factory setting.

# 8.6 EDID

#### 8.6.1 Read EDID

Click and select the [Read EDID] from [EDID] option of the tool bar to read out the EDID from the display source (e.g. LCD TV). Meanwhile, click and select the [Save as] from [File] option of the tool bar to save the EDID information to the computer in .bin format (e.g. to save as this file format "cypress.bin").

### 8.6.2 Memory of EDID

When click and select the [Memory] from [EDID] to read out the data, but the user may not know the data information that read out from the source. The user can use "Explore Semiconductor EDID Editor" to read out the EDID information.

From "Explore Semiconductor EDID Editor", click the [Open] from [File] option of the tool bar to read out the EDID data.

### 8.6.3 Upload EDID

Click the [Open] from [File] option of the tool bar to load the saved data (e.g. cypress.bin).

Click and select the [Upload EDID] from [EDID] option of the tool bar to write the EDID to the unit.

INPORTANT: After upload EDID to the unit, don't operation this unit before write EDID to the display unit. Otherwise, the EDID data will lose due to the memory size problem.

# 8.6.4 Write EDID

Click and select the [Write EDID] from [EDID] option of the tool bar to write the EDID to the display unit.